Instructions for Official Test Run of Collection of Disaggregate Data for AOR

CTDdata.com

# PIN provided by Thomas PIN provided by Thomas PIN provided by Thomas PIN provided by Thomas PIN provided by Thomas PIN provided by Thomas PIN provided by Thomas PIN provided by Thomas PIN provided by Thomas PIN provided by

*Howell Ferguson upon request*

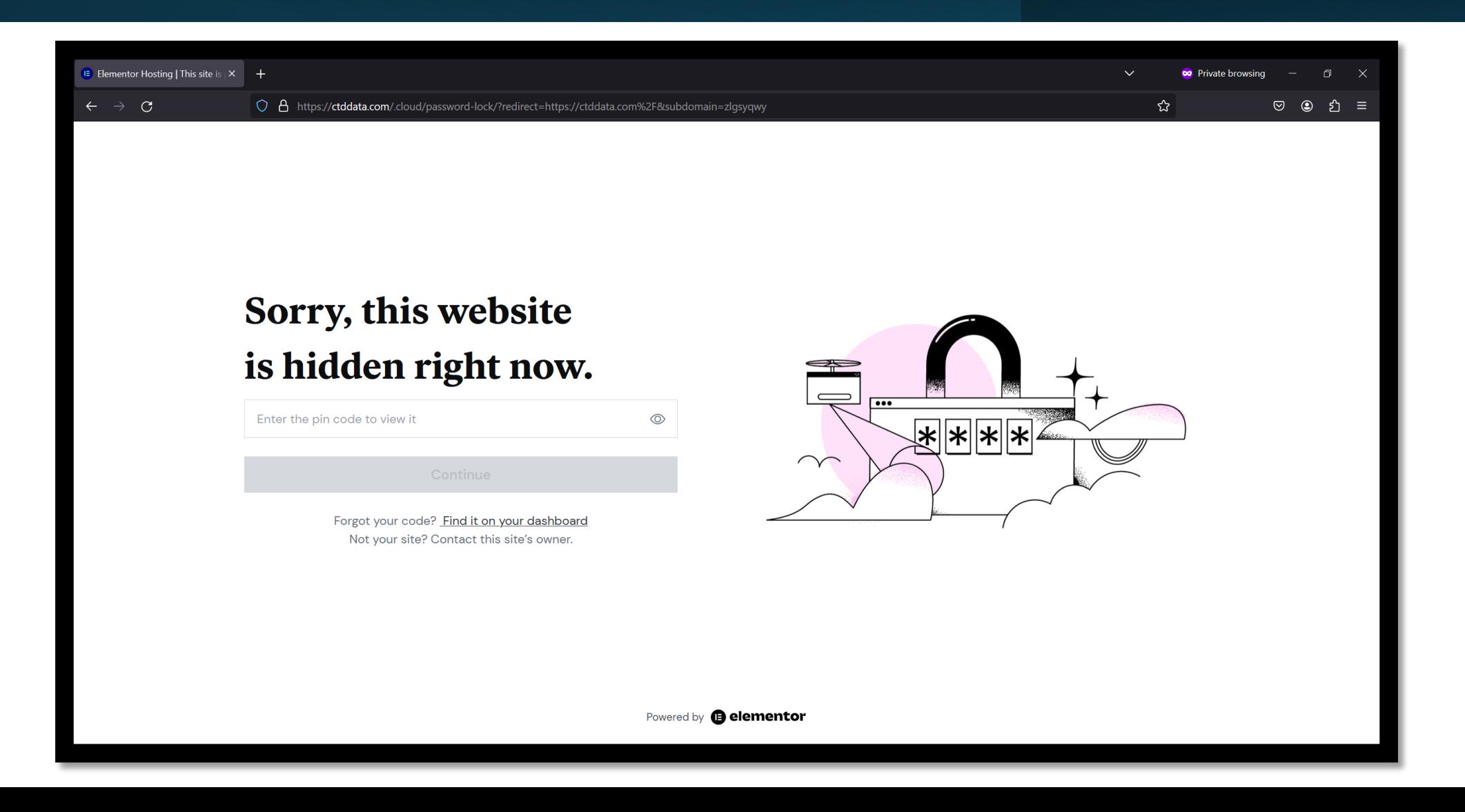

## Find county under "UPLOAD"

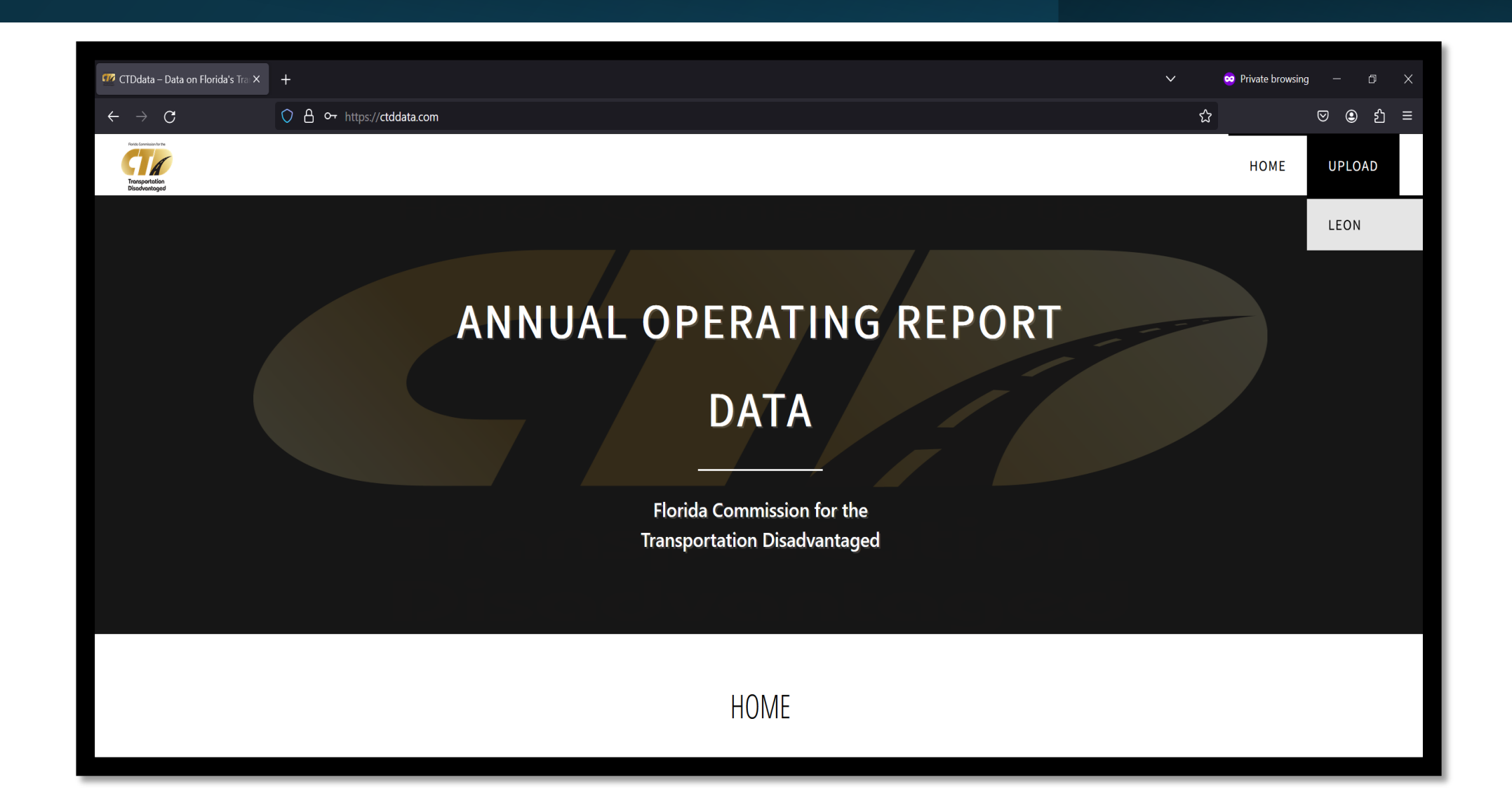

#### Or find county at UPLOAD page

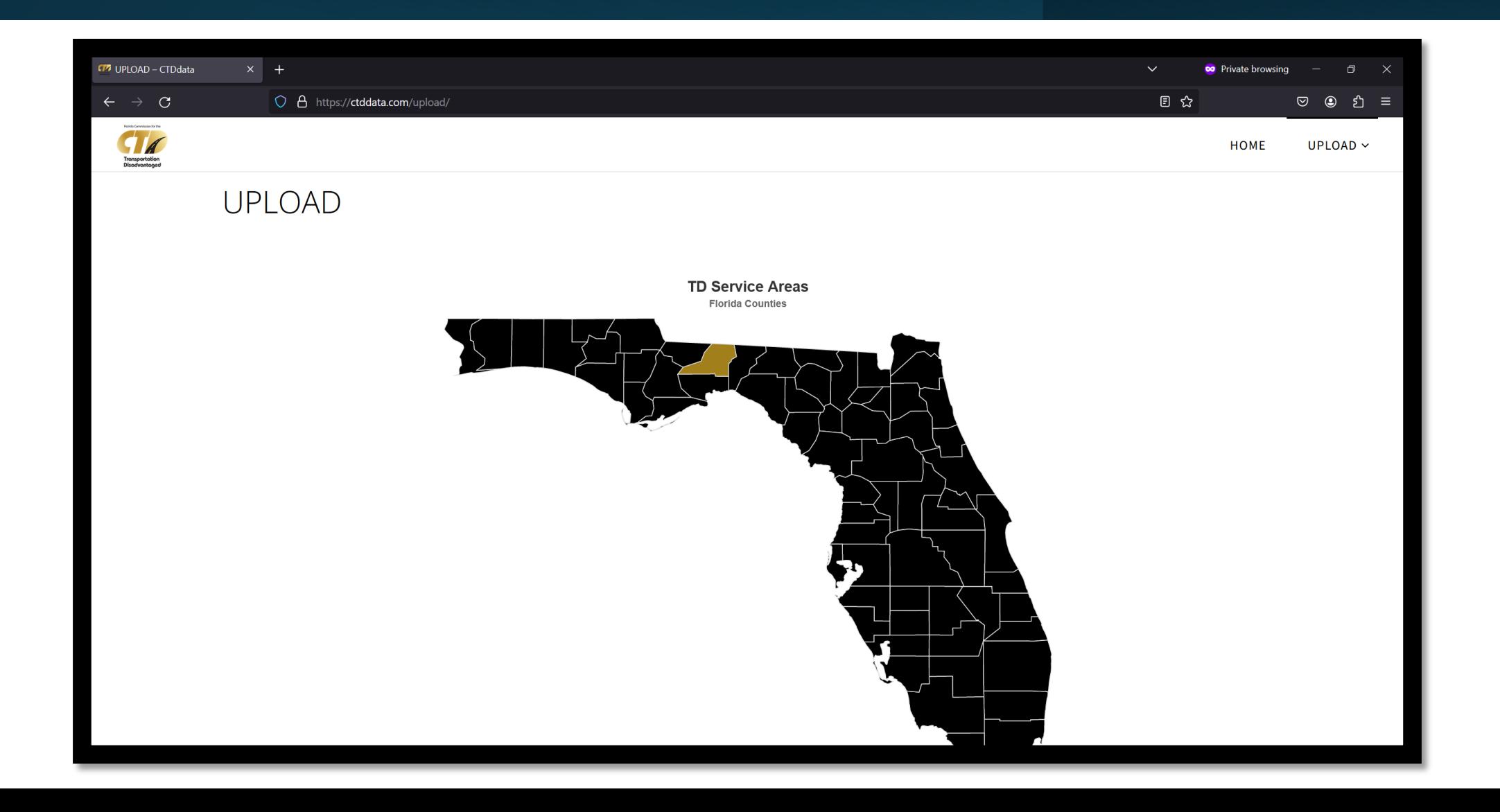

## Password provided by<br> **Enter county page password and also County page in the passure of the Property County**

*Thomas Howell Ferguson upon request*

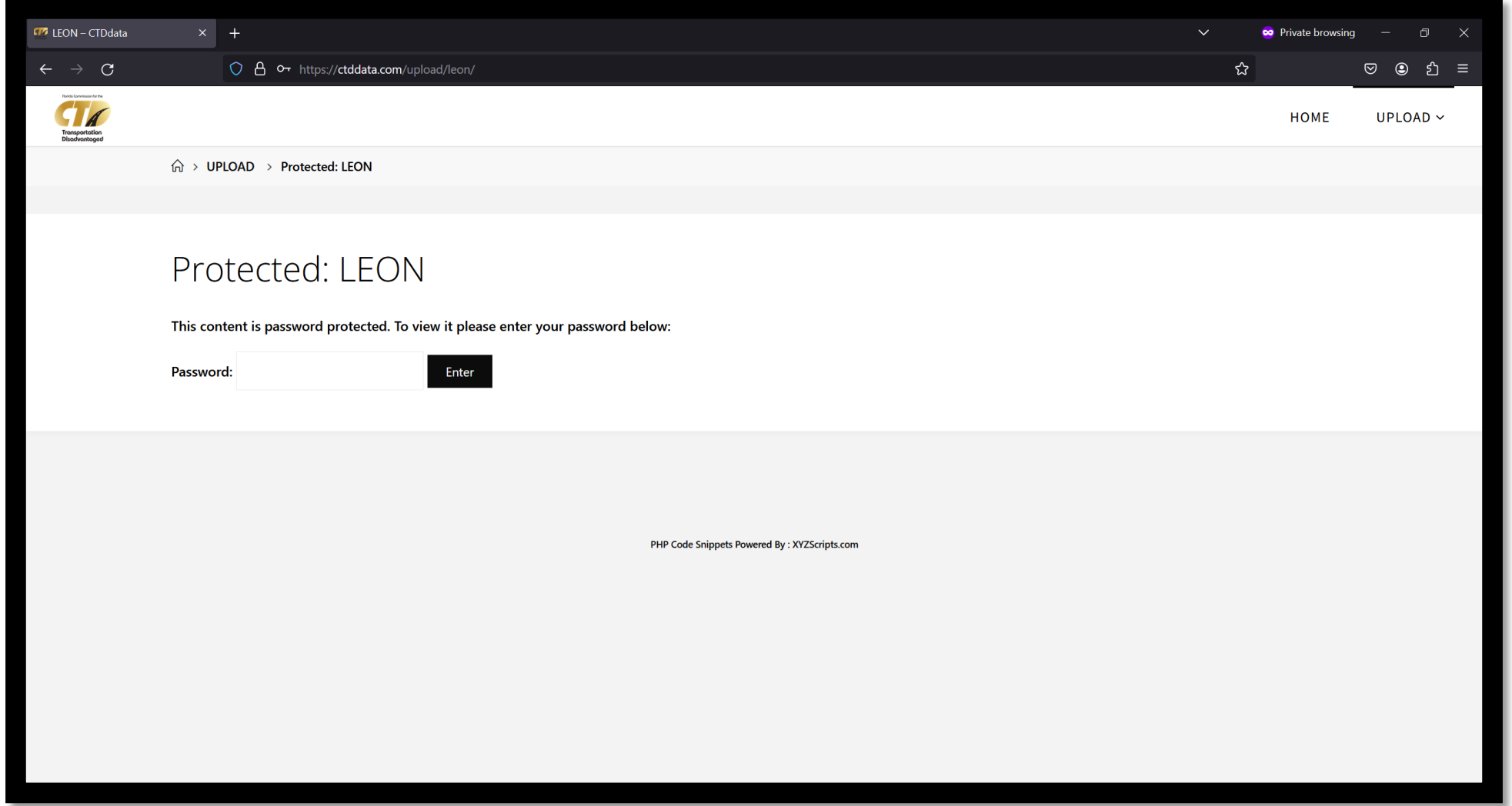

### Instructions on left-hand side

*Read through instructions first before entering information on right-hand side*

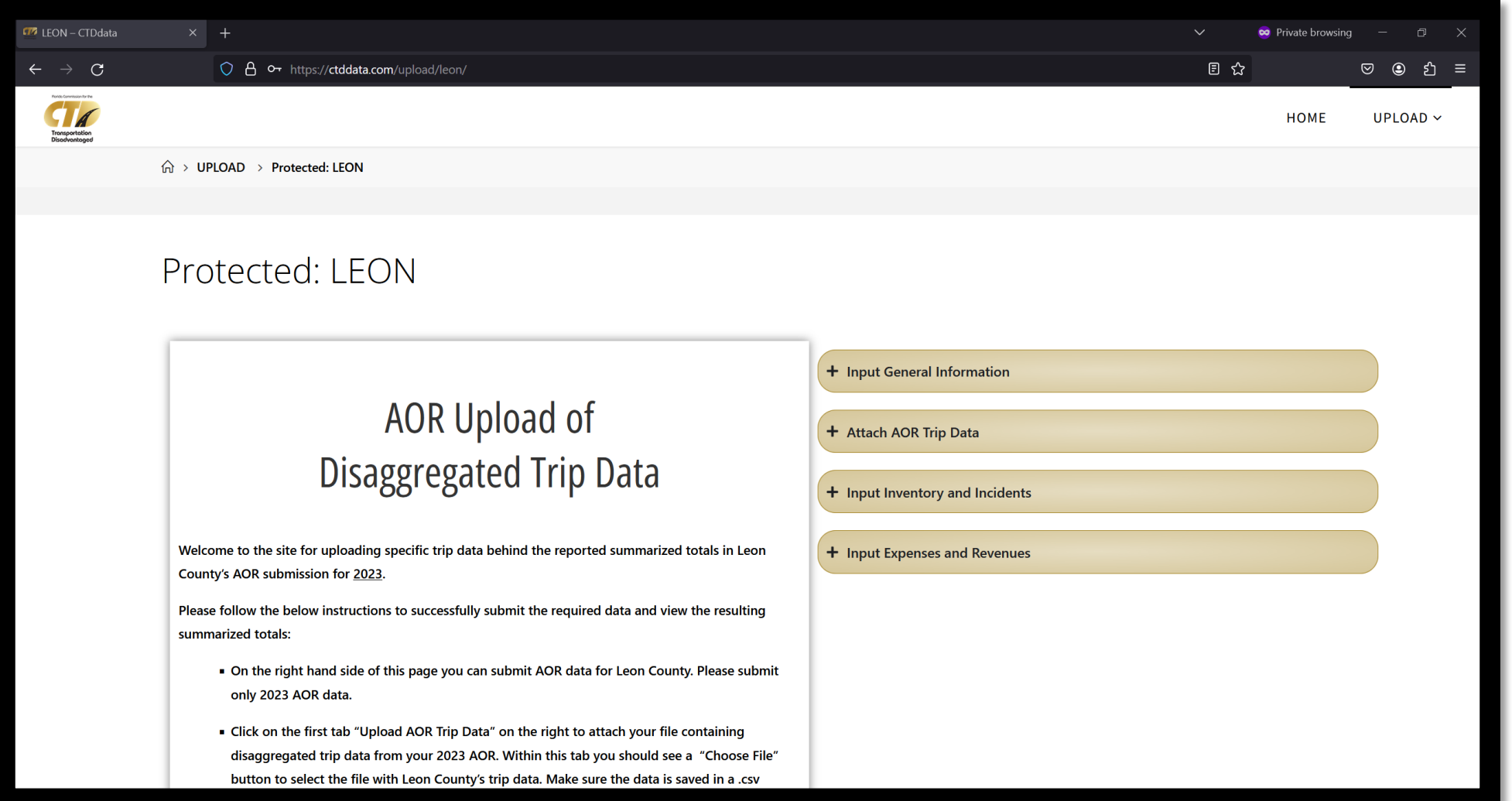

# Input general information *Be sure to complete all fields*

*or you will not be able to submit any data*

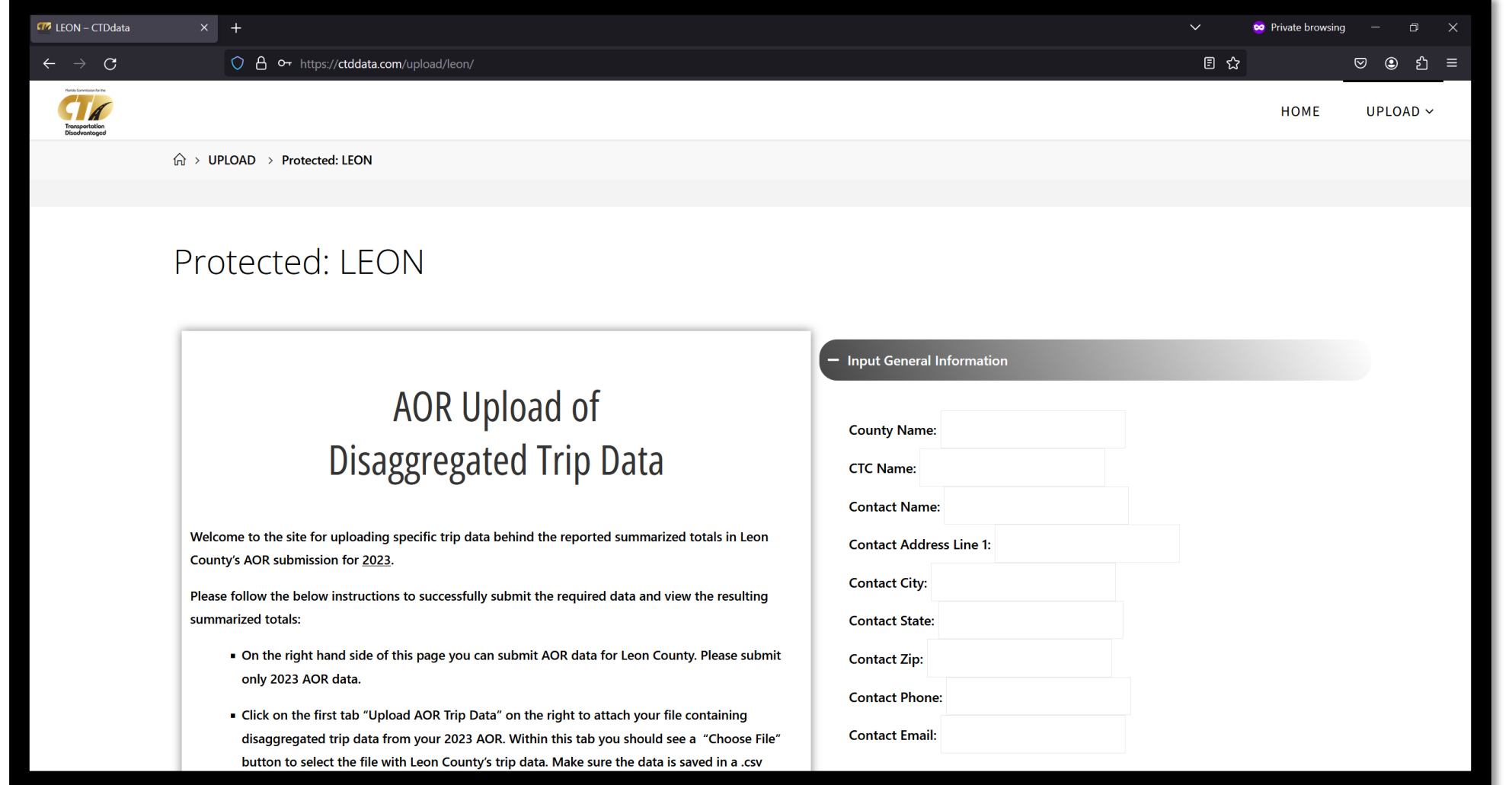

## Be sure to attach a CSV file of trip data<br> *Be sure to attach a CSV file*<br> *Be sure to attach a CSV file*<br> *Be sure to attach a CSV file*<br> *Be sure to attach a CSV file*

*(not an Excel file) or you will not be able to submit any data*

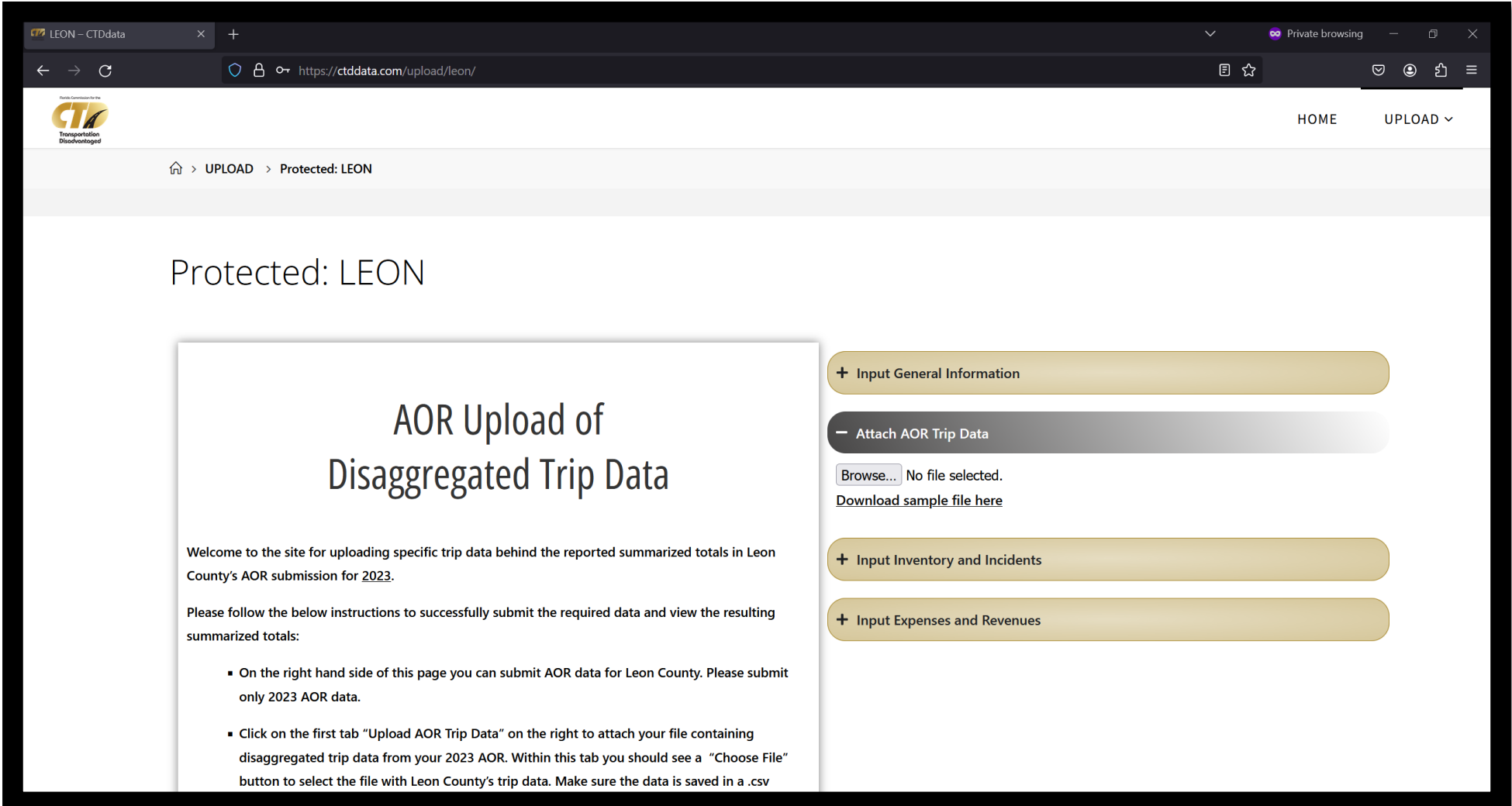

## Attach CSV file of bus pass data *\* This Bus Passes tab will*

 *only appear for applicable counties*

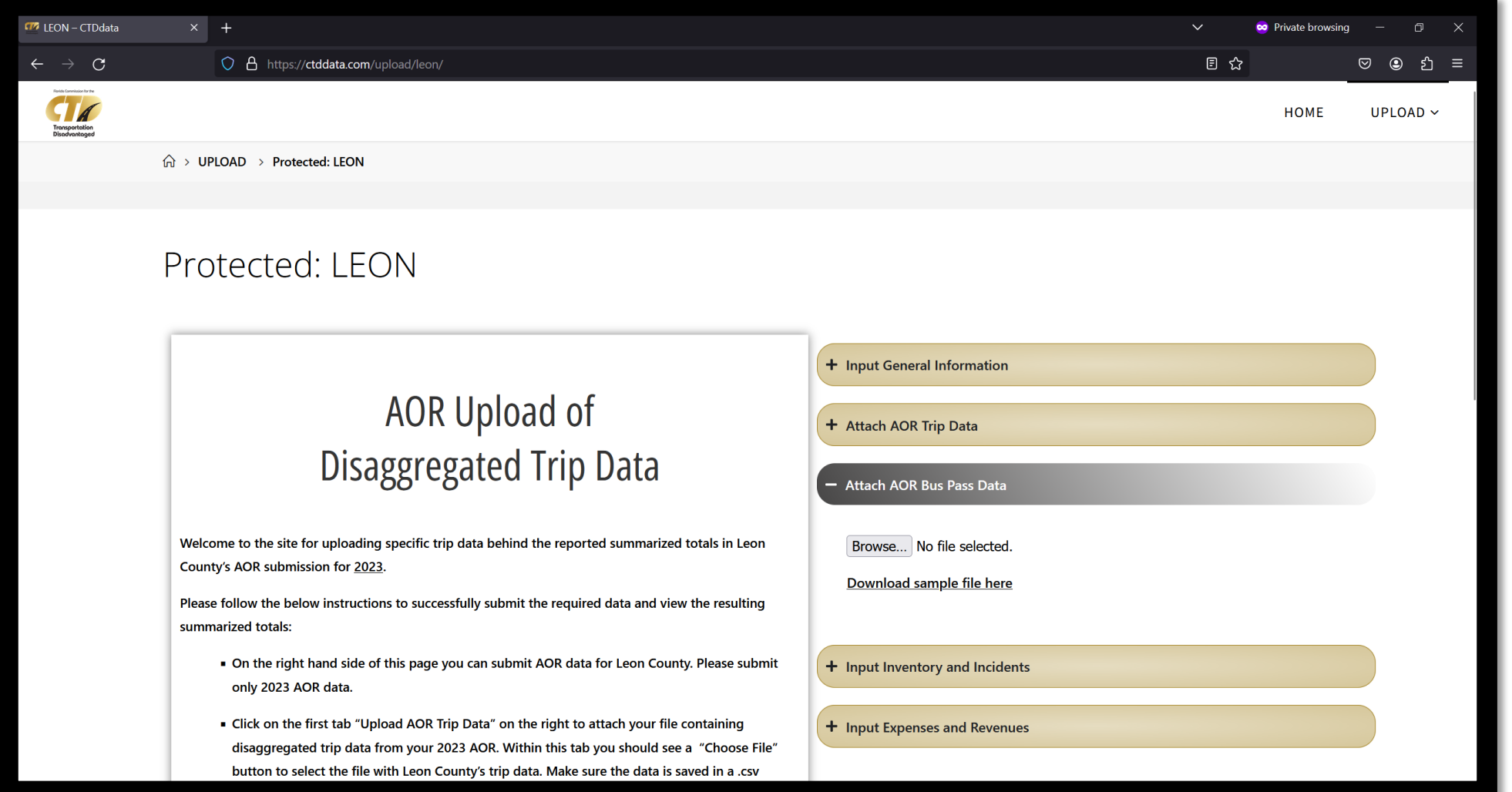

### \*Notes on CSV files

- **First, be sure you have attached a CSV file or you automatically will be redirected back to the start upon submission (see image right)**
- **Be sure your CSV file is in the same format as the sample file (that is, same columns)**
- **All distinct passenger names (2nd column) are automatically replaced with unique identifiers and are not saved. For example, if your file has three distinct passengers, their identities will show up in the submitted data as 'Passenger 1', 'Passenger 2', and 'Passenger 3' instead of their actual names.**

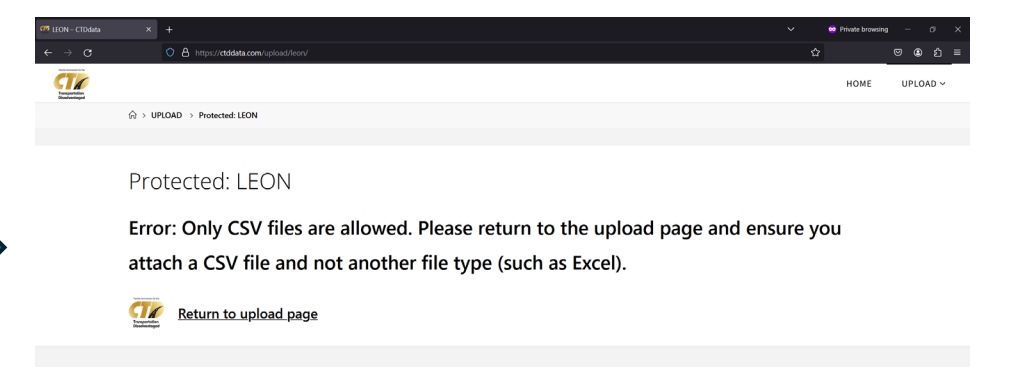

# Input inventory and incidents *Be sure to complete all fields*

*or you will not be able to submit any data*

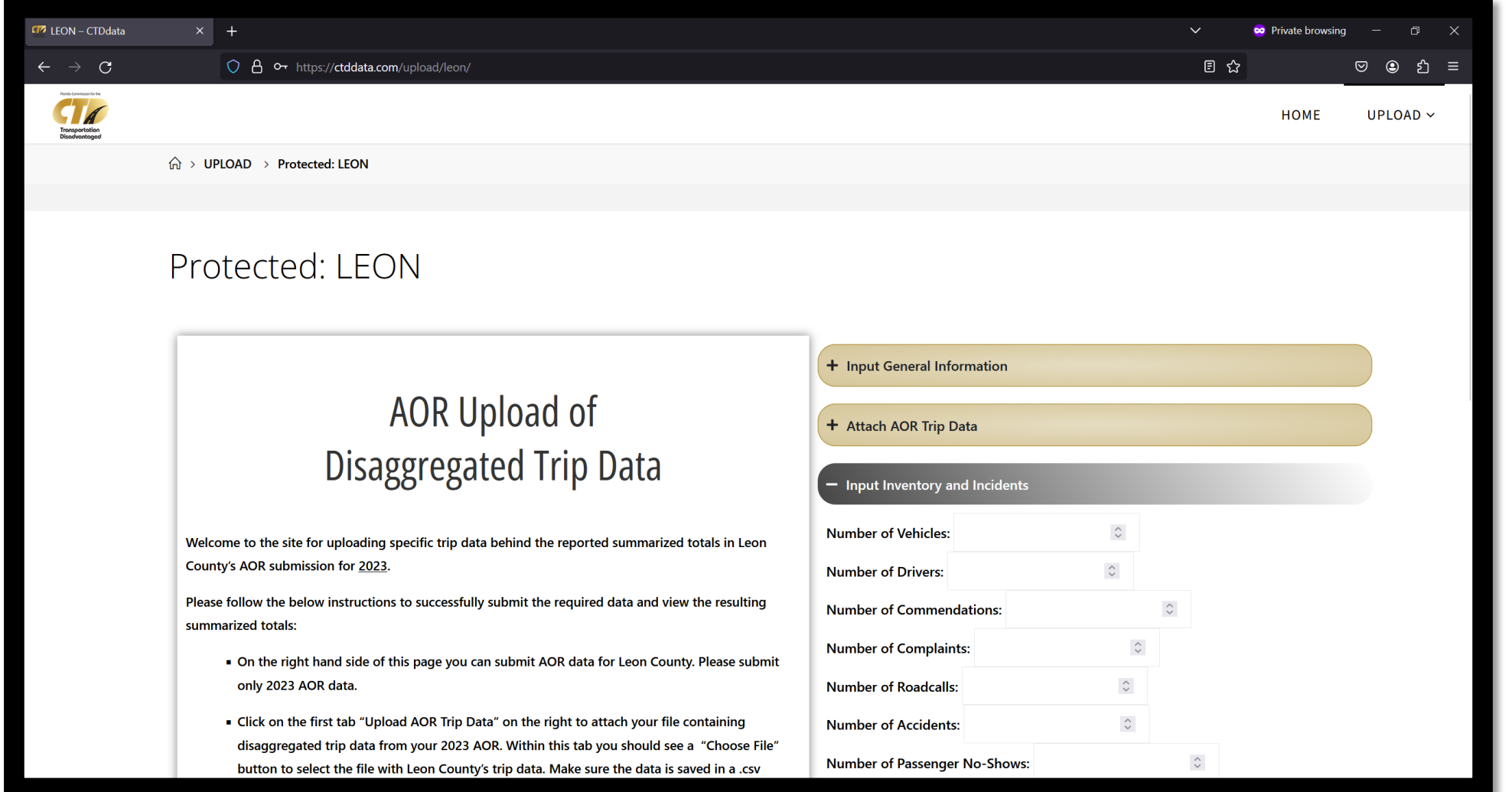

## Input expenses and revenues *Be sure to complete all fields*

*or you will not be able to submit any data*

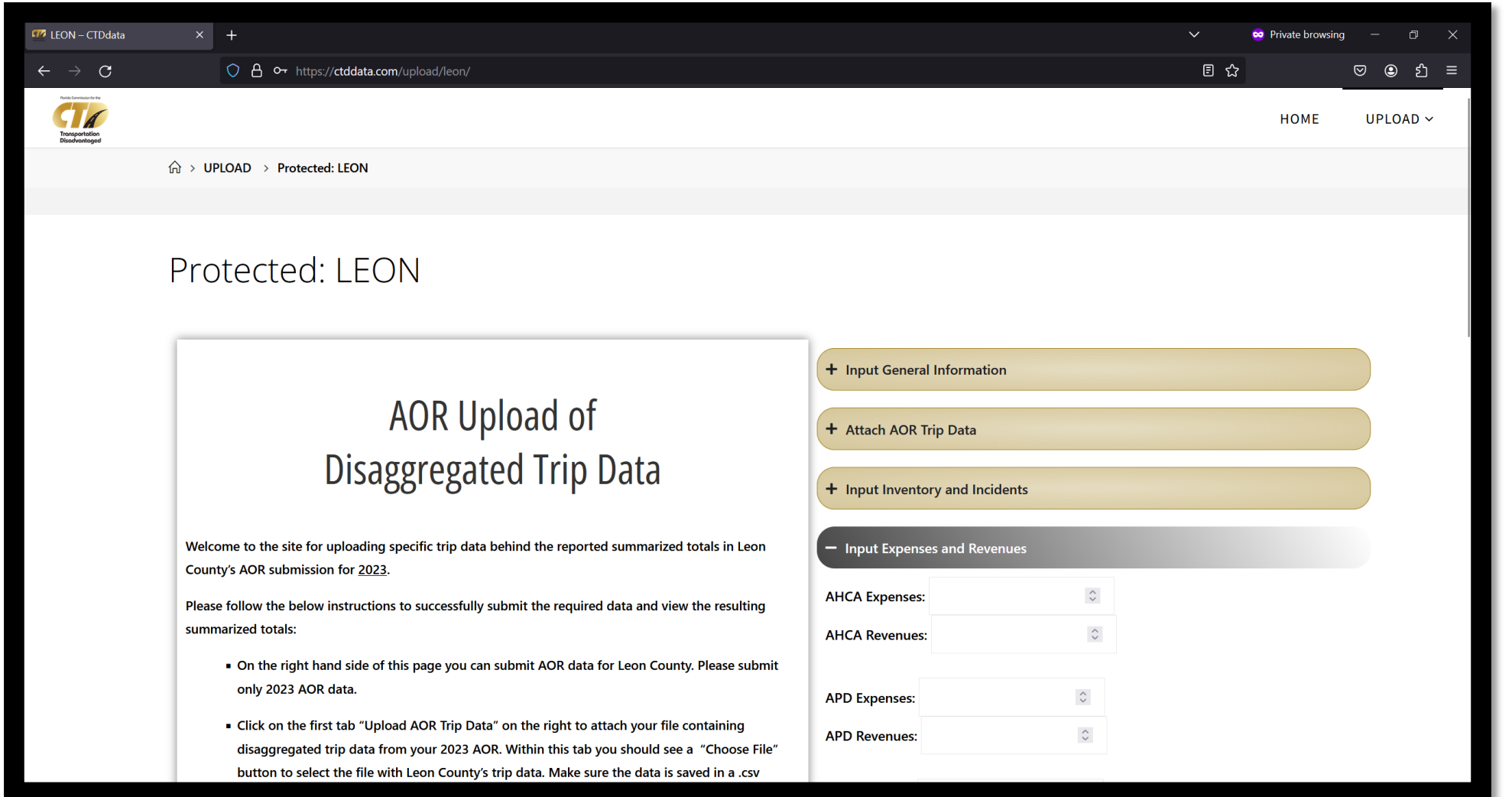

## Make sure financials balance *Total expenses and total*

*revenues automatically calculate*

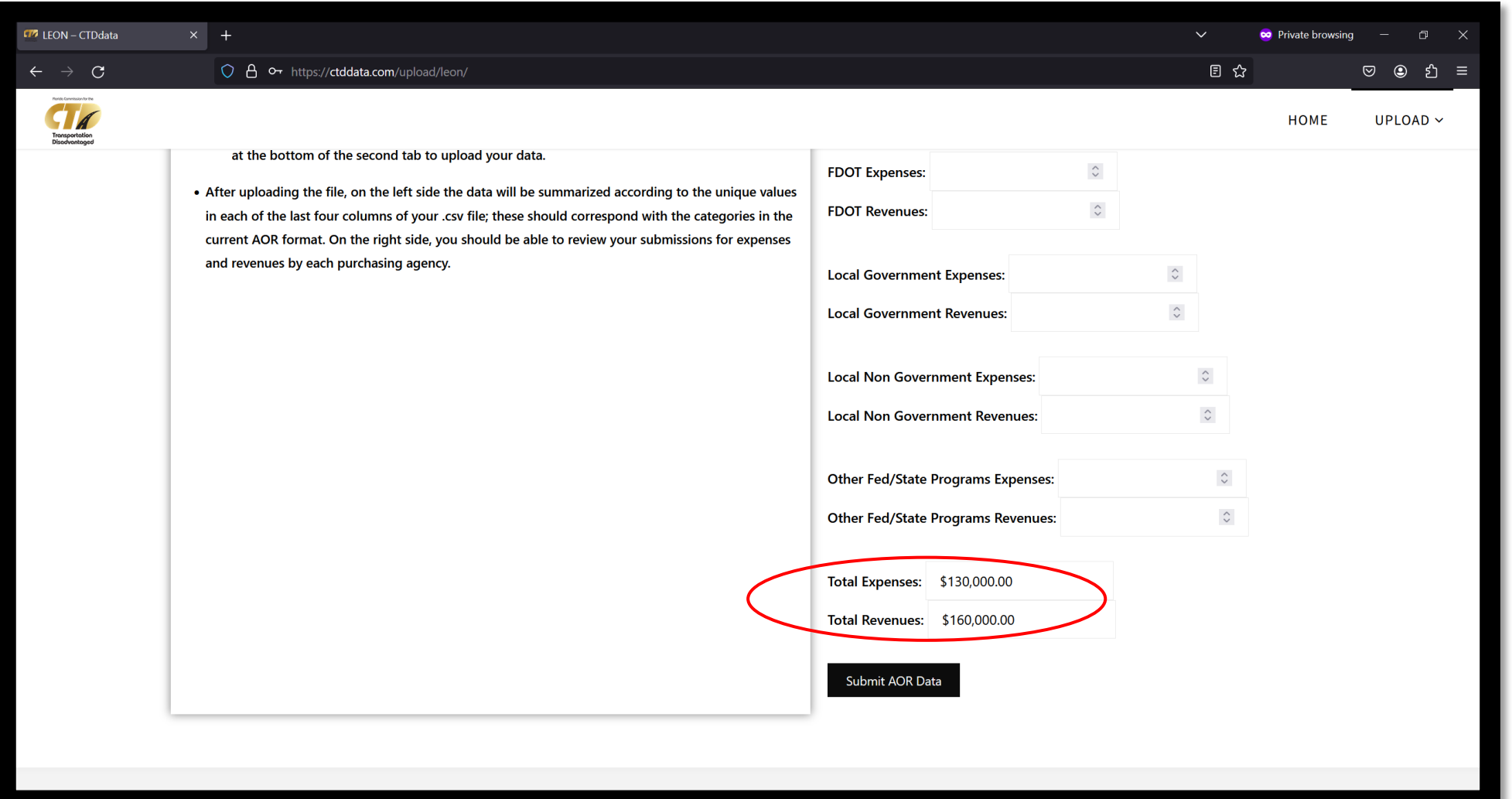

### Click "Submit AOR Data"

*Clicking this button submits information from all tabs - not just expenses and revenues*

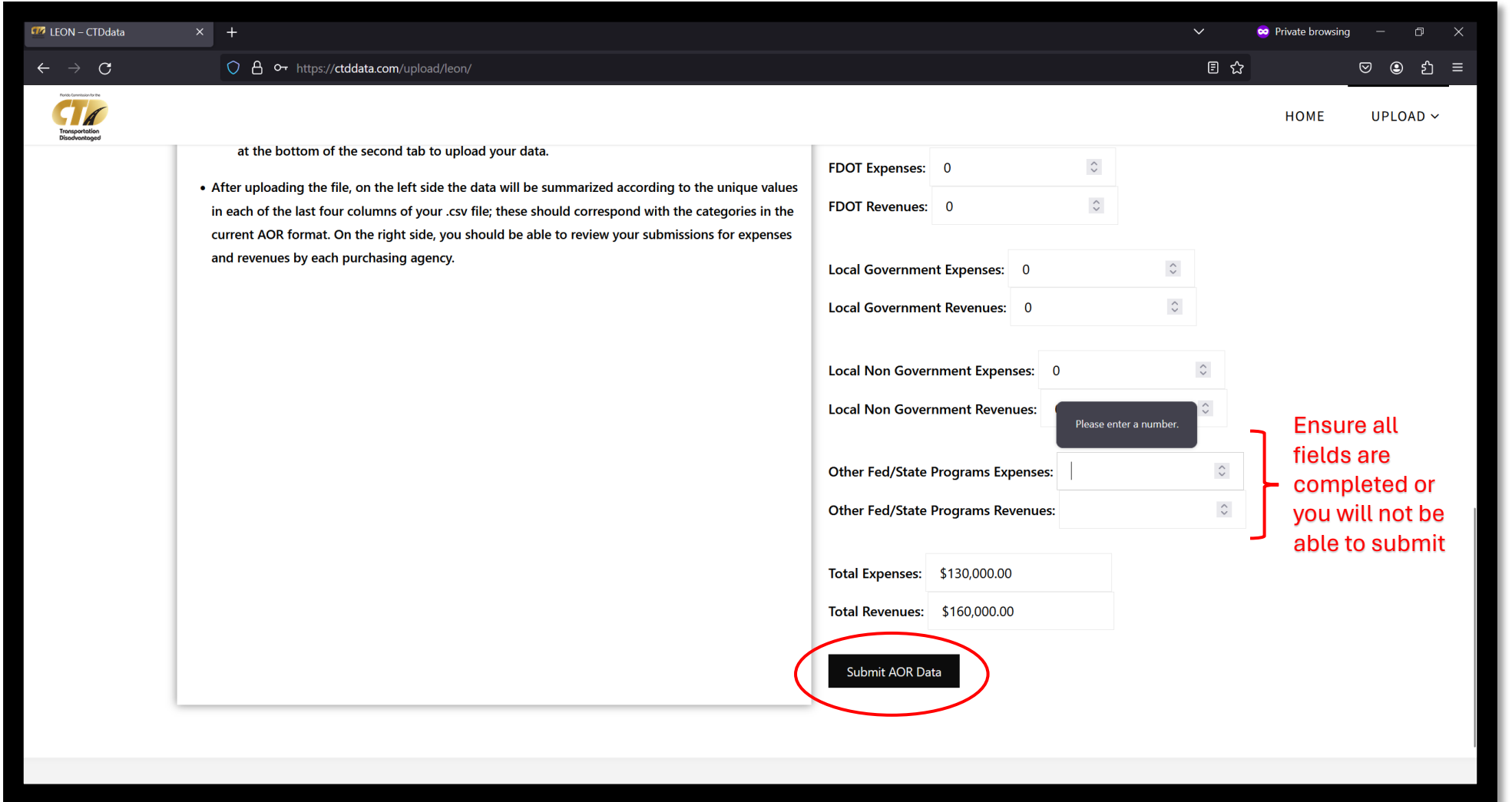

#### Review submission

#### *Specifically, review information shaded in gold*

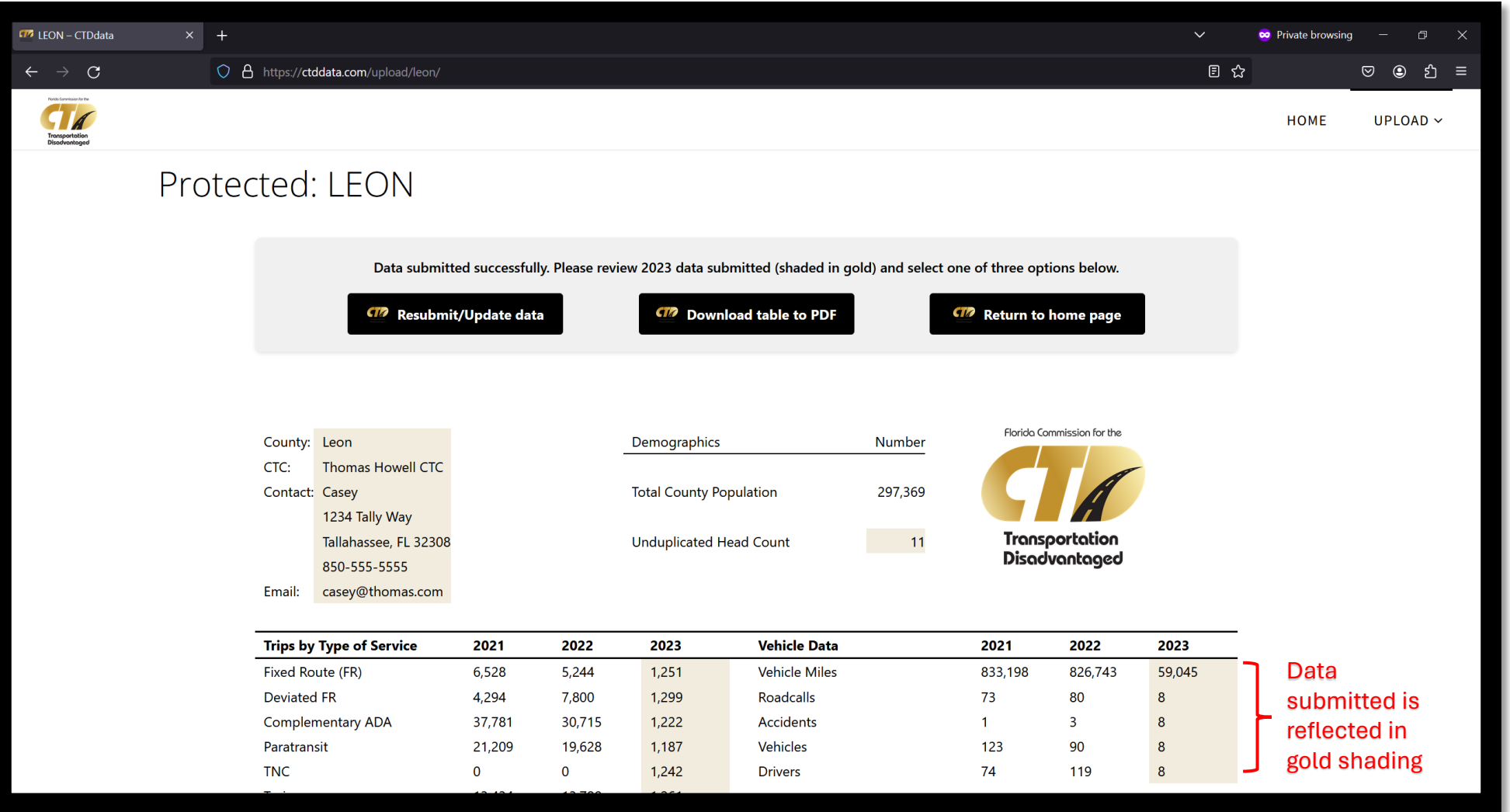

## Select to resubmit data…or…

*Data can be resubmitted as many times as needed, but all previously submitted data is deleted upon each resubmission*

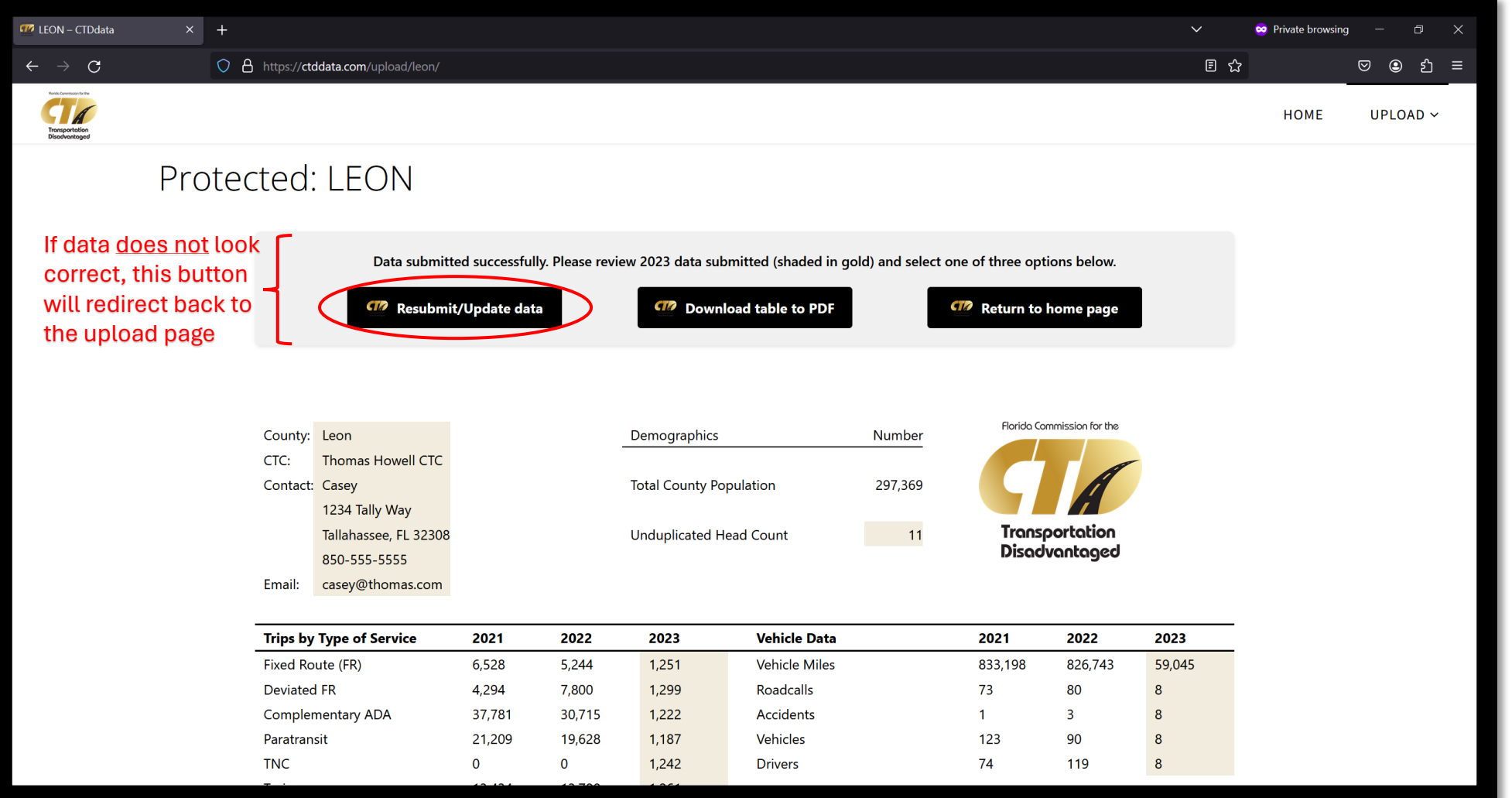

#### …select to download table…or

*PDF copy should open in a new tab or download to your "Downloads" folder*

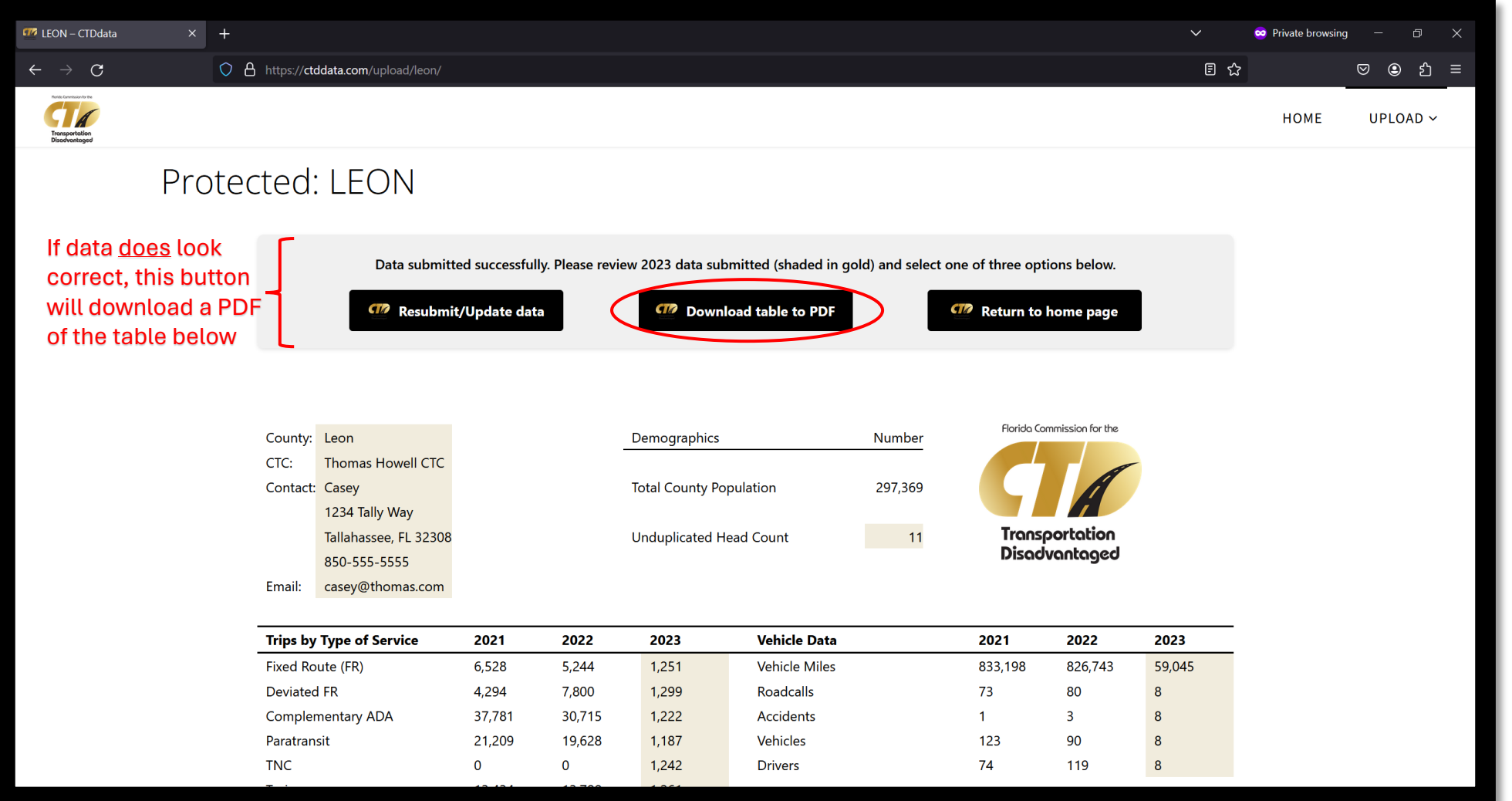

#### …select to return to home page

#### *Or you can simply leave the site*

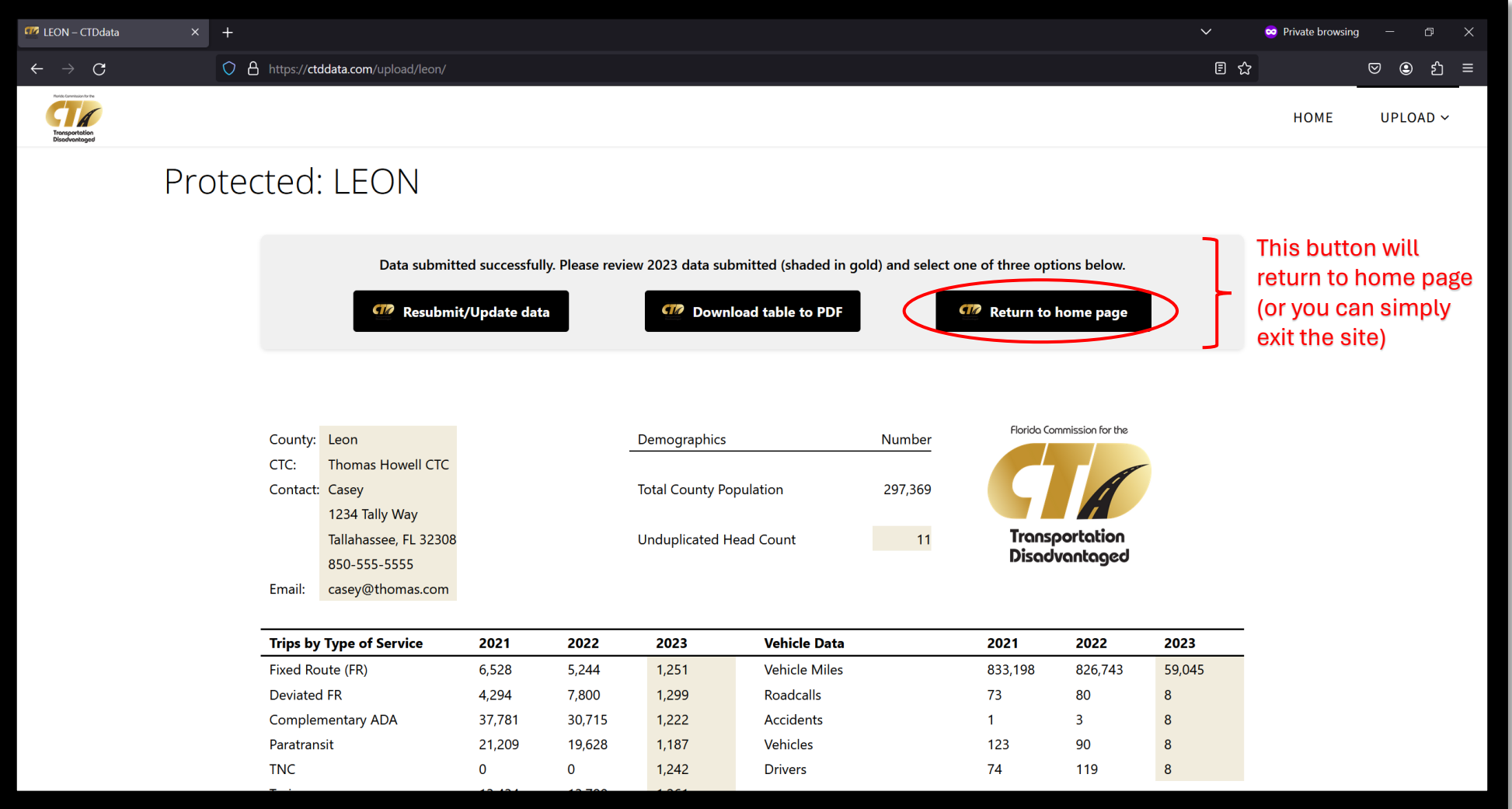